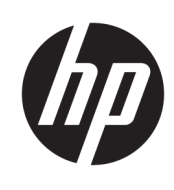

Başlarken

**HP Elite Slice** 

© Copyrčght 2018 HP Development Company, L.P.

Windows, ABD ve/veya diğer ülkelerde Microsoft Corporation'ın ticari markası veya tescilli ticari markasıdır.

Bu belgede yer alan bilgiler önceden haber verilmeksizin değiştirilebilir. HP ürünlerine ve hizmetlerine ilişkin tüm garantiler, bu ürün ve hizmetlerle birlikte verilen garanti beyanlarında açıkça belirtilir. Buradaki hiçbir ifade ek bir garanti olarak yorumlanmamalıdır. HP, işbu belgedeki teknik veya yazım hatalarından veya kusurlardan sorumlu tutulamaz.

İkinci Baskı: Temmuz 2018

Birinci Basım: Haziran 2016

Belge Parça Numarası: 904511-142

#### Ürün bildirimi

Bu kullanıcı kılavuzunda çoğu modelde ortak olan özellikler anlatılmaktadır. Bazı özellikler bilgisayarınızda olmayabilir.

Bazı özellikler, Windows'un tüm sürüm veya versiyonlarında kullanılamayabilir. Sistemlerde Windows islevlerinden tam anlamıyla faydalanılabilmesi için donanımların, sürücülerin, yazılımların veya BIOS güncelleştirmelerinin ayrıca yükseltilmesi ve/ veya satın alınması gerekebilir. Windows 10 otomatik olarak güncelleştirilir, bu özellik daima etkindir. Güncelleştirmeler için zaman içerisinde İSS ücretleri uygulanabilir ve ek gereksinimler ortaya çıkabilir. Ayrıntılar için bkz. http://www.microsoft.com.

En son kullanıcı kılavuzlarına erişmek için [http://www.hp.com/](http://www.hp.com/ support) support adresine gidin ve ürününüzü bulmak için yönergeleri izleyin. Sonra Kullanıcı Kılavuzları öğesini seçin.

#### **Yazılım şartları**

Bu bilgisayara herhangi bir yazılım ürünü yükleyerek, kopyalayarak, indirerek veya önceden yüklenmiş bir yazılım ürününü kullanarak, HP Son Kullanıcı Lisans Sözleşmesi'nin (EULA) şartlarına tabi olmayı kabul etmiş olursunuz. Bu lisans şartlarını kabul etmiyorsanız, yapacağınız tek şey, satıcınızın geri ödeme politikasına tabi olmak üzere, kullanılmamış ürünün tamamını (donanım ve yazılım) tam geri ödeme almak için 14 gün içinde iade etmektir.

Daha fazla bilgi almak veya bilgisayarın bedelinin tamamen iadesini talep etmek için lütfen satıcınıza başvurun.

## **Bu Kitap Hakkında**

- A UYARI! Böyle başlayan metinler, talimatların takip edilmesindeki başarısızlığın yaralanmalarla veya hayat kaybıyla sonuçlanabileceğini gösterir.
- **A DİKKAT:** Böyle başlayan metinler, talimatların takip edilmesindeki başarısızlığın donanımın zarar görmesiyle veya bilgi kaybıyla sonuçlanabileceğini gösterir.
- **NOT:** Böyle başlayan metinler önemli tamamlayıcı bilgiler içerir.

# *içindekiler*

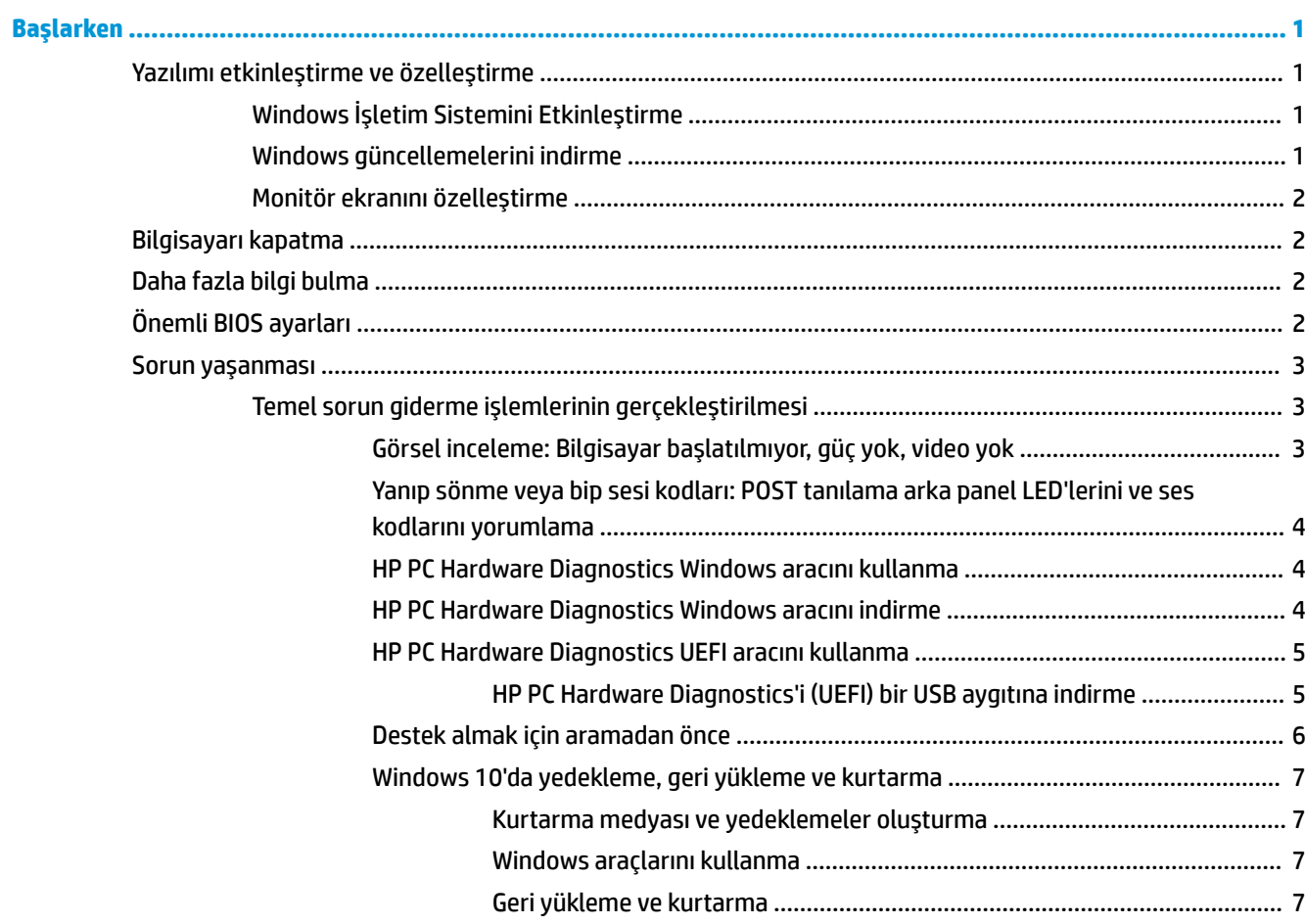

## <span id="page-6-0"></span>**Başlarken**

## **Yazılımı etkinleştirme ve özelleştirme**

 $\mathbb{F}$  **NOT:** Belirli ürünlerde, bilgisayar Windows 10 önyüklemesi yapmaz. Bunu yapmak için mevcut sistemden çıkmanız gerekir. Daha fazla bilgi için bkz. https://docs.microsoft.com/en-us/skypeforbusiness/manage/ skype-room-systems-v2/room-systems-v2-operations#AdminMode.

Ek bilgilere, işletim sistemini etkinleştirdikten sonra çevrimiçi yardımdan ulaşabilirsiniz.

**MOT:** Ünitenin arka tarafında ve monitörün üstünde gerekli hava akışını sağlayacak 10,2 cm (4 inç) açıklık olduğundan emin olun.

#### **Windows İşletim Sistemini Etkinleştirme**

Kişisel bilgisayarınızı ilk kez açtığınızda işletim sistemi otomatik olarak ayarlanır ve kurulur. Bu işlem yaklaşık 5-10 dakika sürer. Etkinleştirme işlemini tamamlamak için ekranda görüntülenen yönergeleri okuyun ve uygulayın.

İşletim sistemi kurulumu sırasında, bilgisayarınızı HP'ye kaydetmenizi öneririz. Böylece, önemli yazılım güncellemeleri alacak, destek sorularını kolaylaştıracak ve özel tekliflere kaydolacaksınız. Ayrıca, Başlat ekranından **HP'ye Kaydol** uygulamasını kullanarak bilgisayarınızı kaydedebilirsiniz.

<u>/A DİKKAT:</u> Etkinleştirme işlemi başladıktan sonra, İŞLEM TAMAMLANMADAN BİLGİSAYARI KAPATMAYIN. Bilgisayarın etkinleştirme işlemi sırasında kapatılması, bilgisayarı çalıştıran yazılımın zarar görmesine yol açabilir veya sorunsuz yüklenmesini engelleyebilir.

#### **Windows güncellemelerini indirme**

Microsoft işletim sistemine yönelik güncellemeler yayınlayabilir. Bilgisayarın en iyi durumda çalışmasına yardımcı olmak için, HP ilk yükleme sırasında ve bilgisayarın kullanım ömrü boyunca en son güncelleştirmeleri kontrol etmenizi önerir.

Bilgisayarınızı kurduktan sonra mümkün olan en kısa sürede Windows Update'i çalıştırın.

- 1. Görev çubuğunda Windows Update yazın ve ardından Ara penceresinde Güncellemeleri kontrol et öğesini seçin.
- **2. <b>\*\*** Güncelleştirme ve kurtarma öğesini seçin, ardından Güncellemeleri kontrol et'i seçin.
- **3.** Bundan sonra Windows Update'i aylık olarak çalıştırın:

– veya –

- 1. Görev çubuğundaki soru işareti simgesini seçin.
- 2. **Dizüstü bilgisayarım**'ı, Güncelleştirmeler sekmesini, sonra da Güncelleştirmeleri ve iletileri denetle'yi seçin.
- **3.** Ekrandaki yönergeleri izleyin.

### <span id="page-7-0"></span>**Monitör ekranını özelleştirme**

İsterseniz ekran yenileme hızlarını, ekran çözünürlüğünü, renk ayarlarını, yazı tipi boyutlarını ve güç yönetimi avarlarını secebilir veya değiştirebilirsiniz.

Daha fazla bilgi için grafik denetleyici yardımcı programıyla veya monitörünüzle birlikte verilen çevrimiçi belgelere bakın.

Windows masaüstünde sağ tıklatın, ardından görüntü ayarlarını değiştirmek için **Kişiselleştir**'i ya da **Ekran Ayarları'nı seçin.** 

– veya –

Başlat simgesini, Ayarlar seçeneğini ve ardından Kişiselleştirme ya da Sistem öğesini seçin.

## **%člgčsayarı kapatma**

Bilgisayarı düzgün bir şekilde kapatmak için, işletim sistemi yazılımını kapatın.

**Başlat** simgesini, Güç simgesini, sonra da Bilgisayarı kapat'ı seçin.

## **Daha fazla bilgi bulma**

**W** NOT: Asağıdaki belgelerden bazıları ya da hepsi bilgisayar sabit sürücüsünde bulunur.

- Başlarken-Bilgisayarla çevresel aygıtları bağlamanıza ve fabrikanın verdiği yazılımı kurmanıza yardımcı olur; Kılavuz ayrıca, ilk çalıştırma sırasında çıkabilecek olası sorunlara karşı, temel sorun giderme bilgileri içermektedir.
- Donanım Başvuru Kılavuzu—Ürün donanımına genel bir bakış ve ayrıca bu bilgisayar serisini yükseltmek için yönergeleri sağlar; RTC pilleri, bellek ve güç kaynağı hakkında bilgi verir.
- *Maintenance and Service Guide* (Bakım ve Servis Kılavuzu [Yalnızca İngilizce])—Parça sökme ve değiştirme, sorun giderme, Masaüstü Yönetimi, kurulum yardımcı programları, güvenlik, düzenli bakım, konektör ucu atamaları, POST hata iletileri, tanılama göstergesi ışıkları ve hata kodları hakkında bilgi sağlar.
- Yasal Düzenleme, Güvenlik ve Çevre Bildirimleri—ABD, Kanada ve çeşitli uluslararası mevzuatlarla uyumluluk sağlayan güvenlik ve mevzuat bilgileri sağlar.

## **±nemlč BIOS ayarları**

BIOS'ta yapılacak aşağıdaki ayarlar, yapılandırmanın düzgün şekilde yapılabilmesi için bilgisayarın kapatılmasını gerektirir. Ayarlar varsayılan olarak etkin değildir.

Ayarların düzgün şekilde çalıştığından emin olmak için, BIOS'ta ayarı etkinleştirin ve bilgisayarı kapatın.

**MOT:** Bilgisayar düzgün şekilde kapatılmazsa, etkinleştirilen ayarlar çalışmaz.

**S5 Maksimum Güç Tasarrufu**. "Etkinleştir" olarak ayarlandığında, bilgisayar kapalı durumda 0,5 W'nin altında olacak şekilde yapılandırılır. Bu düşük güç düzeyini tamamlamak için, çoğu uyandırma kaynağı devre dışı bırakılır ve bazı yardımcı güç kaynakları kapatılır.

Gücü Klavyeden Açma "Etkinleştir" olarak ayarlandığında, arkada bulunan iki tip A USB bağlantı noktasına sistem kapalı olduğunda da güç beslemesi yapılmaya devam edilir (S4 veya S5). Bilgisayarı açmak için klavyedeki herhangi bir tuşa basın.

**WOT:** Bu özellik, **S5 Maksimum Güç Tasarrufu** etkin olduğunda kullanılamaz.

<span id="page-8-0"></span>Gücü Kapaktaki Düğmelerden Açma. "Etkinleştir" olarak ayarlandığında, bilgisayar İşbirliği Kapağındaki düğmelerle açılabilir.

**WOT:** Bu özellik, **S5 Maksimum Güç Tasarrufu** etkin olduğunda kullanılamaz.

Bu özellik Gücü Klavyeden Aç öğesinin "etkinleştir" olarak ayarlanmasını gerektirir.

Gücü Klavyeden Aç veya Gücü Kapaktaki Düğmelerden Aç seçeneği etkinleştirildiğinde, Güç Kesintisinden Sonra öğesi Güç Açık olarak değişir. Bu bilgisayara sağlanan elektrik gücünde kesilme olursa, güç geri geldiğinde bilgisayarın otomatik olarak açılacağı anlamına gelir. Daha sonra, orijinal güç açma ayarlarının yeniden yüklenebilmesi için bilgisayar normal şekilde kapatılabilir.

## **Sorun yaşanması**

Potansiyel sorunları tanılamak ve çözmek için çeşitli yöntemler vardır. HP bazı tescilli tanılama araçları sunmakta birlikte, en basit sorunlardan en karmaşık olanlara kadar çeşitli sorunları bulabilecek ardışık bir sorun giderme yaklaşımı önermektedir. İzlenecek adımlar şöyle sıralanabilir:

- Görsel inceleme
- Yanıp sönme veya bip sesi kodları
- HP PC Donanım Tanılama
- **HP Support**
- Sistem geri yükleme
- Sistem kurtarma

#### **Temel sorun giderme işlemlerinin gerçekleştirilmesi**

Sorun giderme bilgilerini <http://www.hp.com/support> adresindeki başvuru kitaplığında yer alan kapsamlı Bakım ve Servis Kılavuzu'nda (yalnızca İngilizce) bulabilirsiniz. Ülkenizi ve dilinizi seçin, Product Support & **Troubleshooting** (Ürün Desteği ve Problem Çözme) öğesini seçin, bilgisayarın model numarasını girin ve Ara tuşuna basın.

#### Görsel inceleme: Bilgisayar başlatılmıyor, güç yok, video yok

Bilgisayarınız, ekranınız veya yazılımınızla ilgili sorunlarla karşılaşırsanız, bir işlem yapmadan önce aşağıdaki genel önerilere bakın:

- · Bilgisayarınızın ve ekranınızın çalışan bir prize takılı olduğundan emin olun.
- Bilgisayarın açık ve güç ışığının yanık olup olmadığına bakın.
- Monitörün açık ve monitör ışığının yanık olup olmadığına bakın.
- Ekran kararmışsa, parlaklık ve kontrast ayarlarını açın.
- Sistem önyükleme yapmıyorsa, herhangi bir tuşu basılı tutun. Sistem sesli uyarı verirse, klavyeniz doğru çalışıyor demektir.
- Tüm bağlantıları kontrol edin. Gevşek veya hatalı bağlantı olabilir.
- Klavyedeki herhangi bir tuşa veya açma/kapatma düğmesine basarak bilgisayarı uyandırın. Bilgisayar uyku modunda kalırsa, güç düğmesini en az dört saniye basılı tutarak bilgisayarı kapatın. Bilgisayarı yeniden başlatmak için açma/kapatma düğmesine bir kez daha basın. Sistem kapanmazsa, güç kablosunu çıkarın, birkaç saniye bekleyin ve kabloyu yeniden takın. Computer Setup içinde güç kaybında otomatik başlatma ayarlanmışsa bilgisayar yeniden başlayacaktır. Bilgisayar yeniden başlamazsa, güç düğmesine basın.
- <span id="page-9-0"></span>Tak ve kullan özelliğine sahip olmayan bir genişletme kartı veya başka bir seçenek kurduktan sonra bilgisayarınızı yeniden yapılandırın.
- Gerekli tüm aygıt sürücülerinin kurulu olduğundan emin olun. Örneğin, yazıcı kullanıyorsanız, kullandığınız modelin sürücüsüne gereksiniminiz vardır.
- Açmadan önce tüm önyükleme yapılabilir ortamları (CD/DVD veya USB aygıtı) sistemden çıkarın.
- · Fabrikada kurulmuş işletim sisteminden farklı bir işletim sistemi kurduysanız, bilgisayarın bunu desteklediğinden emin olun.

**AL DİKKAT:** Bilgisayar bir AC güç kaynağına bağlıyken, sistem kartında sürekli olarak elektrik vardır. Sistem kartı veya bileşen hasarı riskini azaltmak için, bilgisayarı açmadan önce, her zaman için güç kablosunu güç kaynağından kesin.

#### Yanıp sönme veya bip sesi kodları: POST tanılama arka panel LED'lerini ve ses kodlarını **yorumlama**

Bilgisayarın arkasında yanıp sönen LED ışıkları görürseniz veya bip sesleri duyarsanız, yorumlar ve önerilen eylemler için *Maintenance and Service Guide* (Bakım ve Servis Kılavuzu [Yalnızca İngilizce])'na bakın.

#### **HP PC Hardware Diagnostics Windows aracını kullanma**

HP PC Hardware Diagnostics Windows, bilgisayar donanımının düzgün çalışıp çalışmadığını belirlemek için tanılama sınamaları çalıştırmanıza imkan veren Windows tabanlı bir yardımcı programdır. Araç, Windows işletim sistemi dahilinde çalışarak donanım arızalarını tanılar.

HP PC Hardware Diagnostics Windows bilgisayarınıza yüklü değilse öncelikle uygulamayı indirip yüklemeniz gereklidir. HP PC Hardware Diagnostics Windows aracını indirmek için bkz. HP PC Hardware Diagnostics Windows aracını indirme, sayfa 4

HP PC Hardware Diagnostics Windows aracını yükledikten sonra HP Yardım ve Destek üzerinden erişmek için bu adımları izleyin.

- **1.** HP PC Hardware Diagnostics Windows aracına HP Help and Support üzerinden erişmek için:
	- **a. Başlat** düğmesini ve ardından **HP Help and Support** öğesini seçin.
	- **b. HP PC Hardware Diagnostics Windows** seçeneğine sağ tıkayıp Daha fazla öğesini seçtikten sonra Yönetici olarak çalıştır öğesini seçin.
- 2. Araç açıldığında çalıştırmak istediğiniz tanılama sınaması türünü seçtikten sonra ekrandaki yönergeleri izleyin.
	- **WOT:** Tanılama sınamasını durdurmak isterseniz dilediğiniz zaman **İptal** öğesini seçebilirsiniz.
- **3.** HP PC Hardware Diagnostics Windows tarafından donanımın değiştirilmesini gerektiren bir arıza tespit edildiğinde 24 basamaklı bir Arıza Kimlik Kodu oluşturulur. Sorunu gidermede yardım almak için destekle iletişime geçin ve Arıza Kimlik Kodunu temin edin.

#### **HP PC Hardware Diagnostics Windows aracını indirme**

- HP PC Hardware Diagnostics Windows aracını indirme talimatları yalnızca İngilizce olarak mevcuttur.
- Yalnızca .exe dosyaları sunulduğu için bu aracı indirmek için Windows yüklü bir bilgisayar kullanmanız gerekir.

HP PC Hardware Diagnostics Windows aracını indirmek için şu adımları izleyin:

- <span id="page-10-0"></span>1. http://www.hp.com/go/techcenter/pcdiags adresine gidin. HP PC Diagnostics ana sayfası görüntülenir.
- 2. **Download HP Diagnostics Windows**'u seçin, sonra bilgisayarınızda ya da bir USB flash sürücüde bir konum belirleyin.

Araç seçilen konuma indirilir.

#### **HP PC Hardware Diagnostics UEFI aracını kullanma**

HP PC Hardware Diagnostics, bilgisayar donanımının düzgün çalışıp çalışmadığını belirlemek için tanılama sınamaları yapmanıza imkan veren bir Birleşik Genişletilebilir Bellenim Arabirimi'dir (Unified Extensible Firmware Interface - UEFI). Araç, donanım arızalarını işletim sistemi veya diğer yazılım bileşenlerinin yol açabileceği sorunlardan izole etmek için işletim sistemi dışında çalışır.

HP PC Hardware Diagnostics (UEFI) donanımın değiştirilmesini gerektiren bir arıza tespit ettiğinde 24 basamaklı bir arıza kimlik kodu oluşturulur. Bu kimlik kodu sorunun nasıl düzeltileceğini belirlememize yardımcı olması amacıyla destek için daha sonra sağlanabilir.

 $\mathbb{F}^{\!\!*}$  **NOT:** Dönüstürülebilir bir bilgisayarda tanılamayı başlatmak için bilgisayarınızın dizüstü bilgisayar modunda olması ve bağlı klavyeyi kullanmanız gerekir.

HP PC Hardware Diagnostics (UEFI)'i başlatmak için şu adımları izleyin:

- 1. Bilgisayarı açın veya yeniden başlatın ve hemen esc tuşuna basın.
- **2.** f2 tuşuna basın.

BIOS, tanılama araçlarını üç yerde aşağıdaki sırayla arar:

**a.** Takılı olan USB flash sürücü

**WOT:** HP PC Hardware Diagnostics (UEFI) aracını bir USB flash sürücüye indirmek için bkz. HP PC Hardware Diagnostics'i (UEFI) bir USB aygıtına indirme, sayfa 5.

- **b.** Sabit sürücü
- **c.** BIOS
- **3.** Tanılama aracı açıldığında, çalıştırmak istediğiniz tanılama sınaması türünü seçin, sonra da ekrandaki yönergeleri izleyin.

**WOT:** Tanılama sınamasını durdurmak isterseniz, esc tuşuna basın.

#### **HP PC Hardware Diagnostics'i (UEFI) bir USB aygıtına indirme**

**MOT:** HP PC Hardware Diagnostics (UEFI) indirme yönergeleri yalnızca İngilizce dilindedir ve sadece .exe dosyalarının sunulması nedeniyle HP UEFI destek ortamı indirmek ve oluşturmak için bir Windows işletim sistemine sahip bir bilgisayar kullanmanız gerekir.

HP PC Hardware Diagnostics'i bir USB aygıtına indirmek için iki seçenek vardır.

#### **En son UEFI sürümünü indirin**

- 1. http://www.hp.com/go/techcenter/pcdiags adresine gidin. HP PC Diagnostics ana sayfası görüntülenir.
- **2. Download HP Diagnostics UEFI'yi ve sonra Run** Öğesini seçin.

#### **HP PC Hardware Diagnostics UEFI aracını ürün adı ya da numarasına göre indirin (yalnızca belirli ürünlerde)**

HP PC Hardware Diagnostics UEFI aracını ürün adına ya da numarasına göre (yalnızca belirli ürünlerde) bir USB flash sürücüye indirmek için:

- <span id="page-11-0"></span>1. <http://www.hp.com/support> adresine gidin.
- **2.** Ürün adı ya da numarasını girip bilgisayarınızı seçtikten sonra işletim sisteminizi seçin.
- **3. Tanılama** bölümünde bilgisayarınıza özel UEFI Diagnostics sürümünü seçip indirmek için ekrandaki yönergeleri izleyin.

#### **Destek almak için aramadan önce**

**AL UYARI!** Bilgisayar bir AC güç kaynağına bağlı olduğu sürece sistem kartına her zaman voltaj sağlanır. Elektrik şoku ve/veya sıcak yüzeyler nedeniyle yaralanma riskini azaltmak için güç kablosunu elektrik prizinden çıkardığınızdan emin olun ve dokunmadan önce dahili sistem bileşenlerinin soğumasını bekleyin.

Bilgisayarınızda sorun varsa, teknik desteği aramadan önce sorunu tam olarak saptayabilmek için önceki bölümlerde anlatılan ve aşağıda özetlenen uygun çözüm yollarını deneyin.

- · Yanıp yanmadığını görmek için bilgisayarın arka kısmındaki güç ışığına bakın ve bilgisayardan seri halinde biplemeler gelip gelmediğini dinleyin. Yanıp sönen ışıklar ve/veya biplemeler, sorunu teşhiş etmenize yardımcı olacak hata kodlarıdır. Ayrıntılar için *Maintenance and Service Guide* (Bakım ve Servis Kılavuzu [Yalnızca İngilizce])'a bakın.
- Ekran boşsa, monitörü (varsa) bilgisayardaki farklı bir video bağlantı noktasına takın. Bunun yerine monitörü, sorunsuz çalıştığını bildiğiniz başka bir monitörle de değiştirebilirsiniz.
- Bir ağ üzerinde çalışıyorsanız:
	- Bilgisayarınızı ağa bağlamak için farklı bir ağ kablosu kullanın.
	- Farklı bir kabloya sahip farklı bir bilgisayarı ağa bağlayın.

Sorununuz çözülmediyse, bilgisayarınızdaki ağ jakı veya ağ duvar jakı arızalı olabilir.

- Yeni bir donanımı yakın zamanda eklemişseniz, donanımı kaldırın.
- Yeni bir donanımı yakın zamanda yüklemişseniz, donanımı kaldırın.
- Kapsamlı çevrimiçi teknik destek hizmetine <http://www.hp.com/support> adresinden erişebilirsiniz.
- Bilgisayar açılır, fakat işletim sistemini açmaz ise, HP PC Donanım Tanılama adındaki "önyükleme öncesi" tanılama yardımcı programını çalıştırabilirsiniz. Daha fazla bilgi için bkz. HP PC Hardware Diagnostics [UEFI aracını kullanma, sayfa 5](#page-10-0).

Ayrıca en son çevrimici destek bilgileri, yazılım ve sürücüler, proaktif bildirim ve uluslararası meslektaşlar ve HP uzmanları topluluğuna erişim için, http://www.hp.com/go/bizsupport adresinden İşletme Destek Merkezi'ne (BSC) erişebilirsiniz.

Kapsamlı çevrimiçi teknik destek hizmetine <http://www.hp.com/support> adresinden erişebilirsiniz.

Teknik desteği aramanız gerekirse, servis çağrınızın uygun şekilde işleme konduğundan emin olmak için aşağıdakileri yapmak üzere hazır olun:

- Aramadan önce:
	- Sisteminize yeni eklenmiş tüm donanımı çıkarın.
	- Sisteminize yeni yüklenmiş tüm yazılımları kaldırın.
	- Ürün kimliği numarasını, bilgisayar ve monitör seri numarasını ve varsa tanılama programını çalıştırarak oluşturulan arıza kimliğini bir kenara yazın.
- Aramayı yaparken bilgisayarınızın başında olun.
- Servis teknisyeniyle sorunu çözmek için görüşün.

<span id="page-12-0"></span>**MOT:** Satış bilgileri ve garanti yükseltmeleri (HP Care Pack) için, yerel yetkili servis sağlayıcınızı veya satıcınızı arayın.

#### **:čndows 10'da yedekleme, gerč yükleme ve kurtarma**

Bu bölümde aşağıdaki işlemlerle ilgili bilgiler bulunmaktadır. Bölümdeki bilgiler, çoğu ürün için standart yordamdır.

- Kurtarma ortamı ve yedeklemeler oluşturma
- Sisteminizi geri yükleme ve kurtarma

Daha fazla bilgi ve izlenecek adımlar için Yardım Alın uygulamasına bakın.

**Z** NOT: Yardım Alın uygulamasına erişebilmek için İnternet'e bağlı olmanız gerekir.

**A Baslat** düğmesini ve ardından **Yardım İste** uygulamasını secin.

#### **Kurtarma medyası ve yedeklemeler oluşturma**

Aşağıdaki kurtarma medyası ve yedekleme oluşturma yöntemi yalnızca belirli ürünlerde kullanılabilir. Bilgisayarınızın modeline uygun yöntemi seçin.

- Windows araçlarını kullanarak sistem geri yükleme noktaları oluşturun ve kişisel bilgilerin yedeklerini alın.
- **MOT:** Depolama alanı 32 GB veya daha azsa, Microsoft System Restore varsayılan olarak devre dışı kalır.

Daha fazla bilgi için, bkz. Windows araçlarını kullanma, sayfa 7.

#### **HP Recovery medyası oluşturma (yalnızca belirli ürünlerde)**

Kurtarma medyasını kendiniz oluşturamıyorsanız kurtarma disklerini edinmek için destekle iletişime geçin. <http://www.hp.com/support> adresine gidip ülkenizi veya bölgenizi seçtikten sonra ekrandaki yönergeleri izleyin.

HP Recovery medyası oluşturmak için:

HP Recovery medyasını takın, sonra da bilgisayarı yeniden başlatın.

#### **Windows araçlarını kullanma**

Kurtarma medyası ve sistem geri yükleme noktaları oluşturabilir ve Windows araçlarını kullanarak kişisel bilgilerin yedeklerini alabilirsiniz.

**MOT:** Depolama alanı 32 GB veya daha azsa, Microsoft System Restore varsayılan olarak devre dışı kalır.

Daha fazla bilgi ve izlenecek adımlar için Yardım Alın uygulamasına bakın.

**Z** NOT: Yardım Alın uygulamasına erişebilmek için İnternet'e bağlı olmanız gerekir.

**A Başlat** düğmesini ve ardından **Yardım İste** uygulamasını seçin.

#### **\*erč yükleme ve kurtarma**

Sisteminizi kurtarmak için birçok seçenek vardır. Durumunuza ve uzmanlık düzeyinize en uygun yöntemi secin:

**Üz önemli:** Tüm yöntemler ürünlerin tamamında sunulmamıştır.

#### **İşe başlamadan önce bilmeniz gerekenler**

- **Bilgisayar sabit sürücüsünün bozulması halinde HP Recovery medyası kullanılmalıdır. Kurtarma** medyasını henüz oluşturmadıysanız, bkz. HP Recovery medyası oluşturma (yalnızca belirli ürünlerde), [sayfa 7.](#page-12-0)
- Fabrika Sıfırlaması seçeneğini (yalnızca belirli ürünlerde) kullanmak için, HP Recovery medyasını kullanmanız gerekir. Kurtarma medyasını henüz oluşturmadıysanız, bkz. HP Recovery medyası oluşturma (yalnızca belirli ürünlerde), sayfa 7.
- Bilgisayarınız HP kurtarma medyasının oluşturulmasına olanak tanımıyorsa veya HP Recovery medyası işe yaramıyorsa, sisteminize yönelik kurtarma medyasını destekten edilebilirsiniz. Bilgisayarla birlikte verilen *Worldwide Telephone Numbers* (Dünya Genelindeki Telefon Numaraları) kitapçığına bakın. lletisim bilgilerine HP web sitesinden de ulaşabilirsiniz. <http://www.hp.com/support> adresine gidin, ülkenizi veya bölgenizi seçin ve ekrandaki yönergeleri izleyin.

#### **HP Recovery medyasını kullanarak kurtarma**

Orijinal sistemi kurtarmak için HP Recovery medyasını kullanabilirsiniz.

- 1. Mümkünse, tüm kişisel dosyaları yedekleyin.
- **2.** HP Recovery medyasını takın, sonra da bilgisayarı yeniden başlatın.
- **3.** Ekrandaki yönergeleri izleyin.

#### Bilgisayarın önyükleme sırasını değiştirme

Bilgisayarınız HP Recovery medyası ile yeniden başlamazsa bilgisayarın önyükleme sırasını değiştirebilirsiniz. Bu sıra, bilgisayarın sistem başlatma bilgileri için baktığı, BIOS'ta listelenen aygıt sırasıdır. HP Recovery medyanızın konumuna bağlı olarak, seçimi optik sürücü veya USB flash sürücü olarak değiştirebilirsiniz.

Önyükleme sırasını değiştirmek için:

- **1.** HP Recovery medyasını takın.
- **2.** Sistem **Başlangıç** menüsüne erişin:
	- **▲** Bčlgčsayarı açın veya yenčden başlatın, hızla esc tuşuna basın, sonra da f9 tuşuna basarak önvükleme seçeneklerini görüntüleyin.
- **3.** Önyüklemenin yapılmasını istediğiniz optik sürücüyü veya USB flash sürücüsünü seçtikten sonra ekrandaki yönergeleri izleyin.